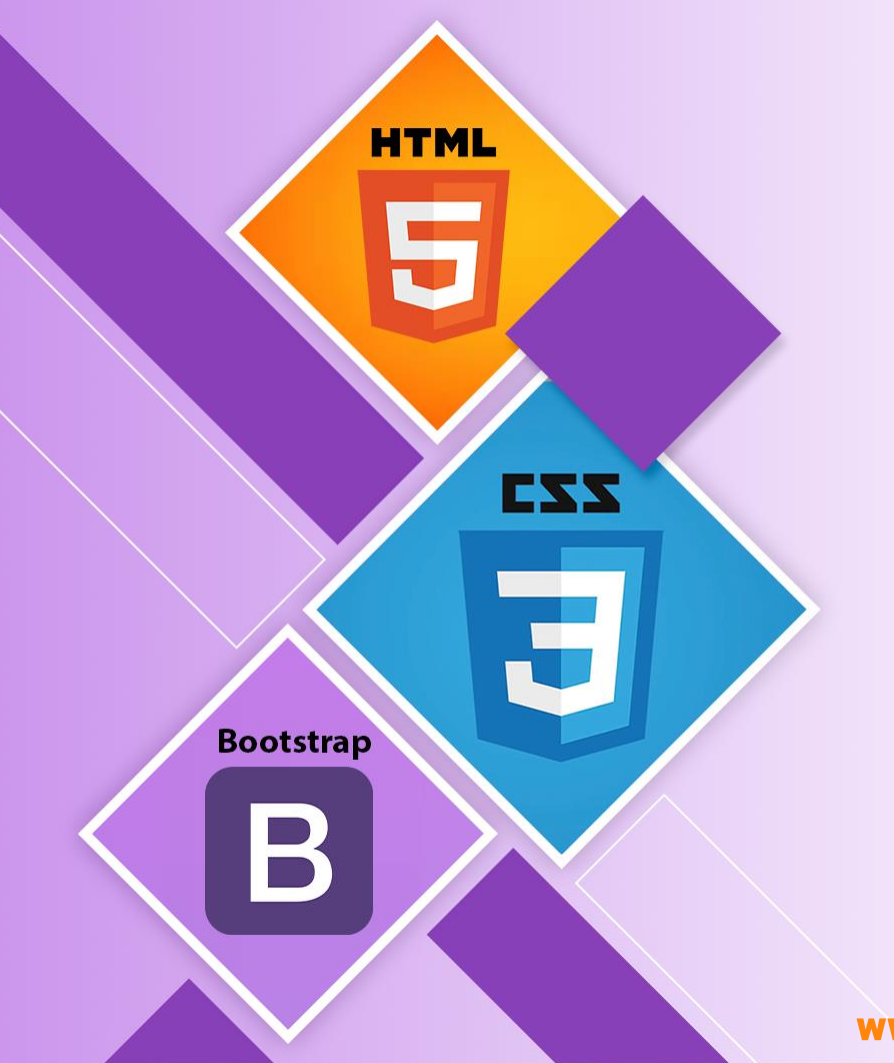

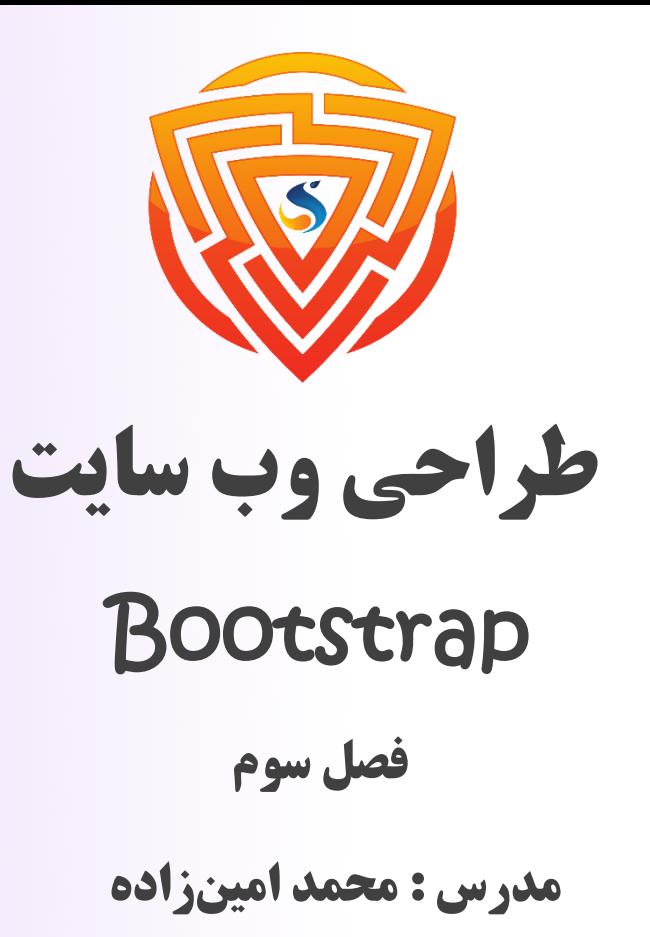

طراحی شده توسط شرکت پیشگامان فناوران سورا

www.sooraac.ir

## **Bootstrap 5 Display**

در قسمت آموزش css شما با انواع display آشنا شدید. در این بخش هم bootstrap کالس هایی را آماده است که می توانید در سایزهای مختلف sm و md و lg حالت diplay عنصر را تغییر دهید. برای مثال شما وقتی از کالس none-lg-d استفاده می کنید، آن عنصر که این کالس را گرفته است، در حالت lg

دیده نمی شود.

**<div class="d-none d-md-flex"> تاثیر تحت محتوای> /div>** در مثال باال، عنصر از صفر پیکسل دیده نمی شود و زمانی به سایز md می رسد، پدیدار می شود.

```
<div class="d-lg-none"> تاثیر تحت محتوای> /div>
```
در مثال باال، عنصر از صفر پیکسل دیده می شود و زمانی به سایز lg می رسد، دیده نمی شود.

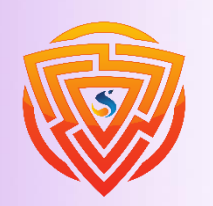

EXX

**Bootstran** 

#### **Bootstrap 5 Offcanvas**

**<!-- Offcanvas Sidebar --> <div class="offcanvas offcanvas-start" id="demo"> <div class="offcanvas-header"> <h1 class="offcanvas-title">Heading</h1> <button type="button" class="btn-close text-reset" data-bs-dismiss="offcanvas"></button> </div> <div class="offcanvas-body"> <p>Some text lorem ipsum.</p> <p>Some text lorem ipsum.</p> <button class="btn btn-secondary" type="button">A Button</button> </div> </div> <!-- Button to open the offcanvas sidebar -->** منو راست چین آماده bootstrap برای حالت موبایل

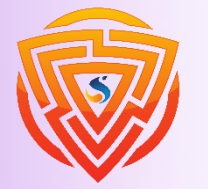

**HTML** 

Ę

**Bootstrap** 

 $\bm{\mathsf B}$ 

EXX

**<button class="btn btn-primary" type="button" data-bs-toggle="offcanvas" data-bs-target="#demo"> Open Offcanvas Sidebar </button>**

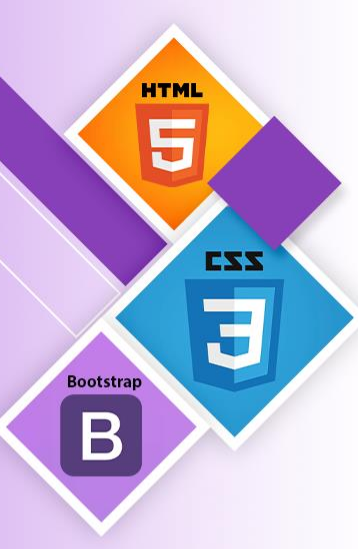

# **Offcanvas Position**

یکی از استفاده های این بخش، برای رسپانسیو کردن منو می باشد به طوری که منو کشویی از هر طرف که دوست دارید باز شود.

**.offcanvas-start|end|top|bottom**

برای مثال این کد منو را از سمت راست برای ما باز می کند.

**<div class="offcanvas offcanvas-end" id="demo">**

برای مثال این کد منو را از سمت پایین برای ما باز می کند.

**<div class="offcanvas offcanvas-bottom" id="demo">**

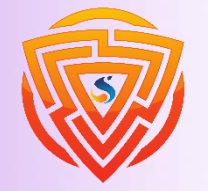

## **Bootstrap 5 default settings**

بوت استرپ 5 از اندازه فونت پیش فرض rem 1 به طور پیش فرض 16 پیکسل استفاده می کند و ارتفاع خط آن 1.5 است.

علاوه بر این، همه عناصر p دارای margin-bottom: 1rem و margin-bottom: 1 به طور پیش فرض 16 پیکسل هستند.

**<p class="h1">h1 Bootstrap heading</p> <p class="h2">h2 Bootstrap heading</p> <p class="h3">h3 Bootstrap heading</p> <p class="h4">h4 Bootstrap heading</p> <p class="h5">h5 Bootstrap heading</p> <p class="h6">h6 Bootstrap heading</p>**

h1 Bootstrap heading h<sub>2</sub> Bootstrap heading h<sub>3</sub> Bootstrap heading h4 Bootstrap heading h5 Bootstrap heading h6 Bootstrap heading

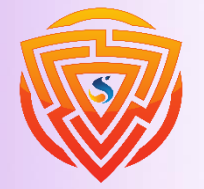

**HTML** 

**Bootstrap** 

B

EXX

# **HTML** Ę EZZ **Bootstrap**  $\bm{\mathsf B}$

# **Bootstrap 5 Tooltip**

مؤلفه Tooltip یک کادر پاپ آپ کوچک است که وقتی کاربر نشانگر ماوس را روی یک عنصر می برد ظاهر می شود:

```
<button type="button" class="btn btn-primary" data-bs-toggle="tooltip"
title="Hooray!">Hover over me!</button>
```
#### **<script>**

**var tooltipTriggerList = [].slice.call(document.querySelectorAll('[data -bs-toggle="tooltip"]')) var tooltipList = tooltipTriggerList.map(function (tooltipTriggerEl) { return new bootstrap.Tooltip(tooltipTriggerEl) }) </script>**

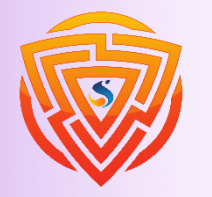

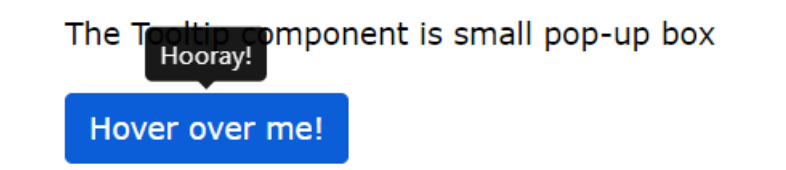

# **Positioning Tooltips**

**<a href="#" data-bs-toggle="tooltip" data-bs-placement="top" title="Hooray!">Hover</a>**

**<a href="#" data-bs-toggle="tooltip" data-bs-placement="bottom" title="Hooray!">Hover</a>**

**<a href="#" data-bs-toggle="tooltip" data-bs-placement="left" title="Hooray!">Hover</a>**

**<a href="#" data-bs-toggle="tooltip" data-bs-placement="right" title="Hooray!">Hover</a>**

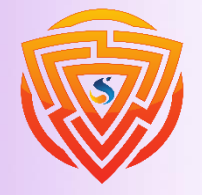

**HTML** g

**Bootstrap** 

 $\mathbf B$ 

EXX

Ħ

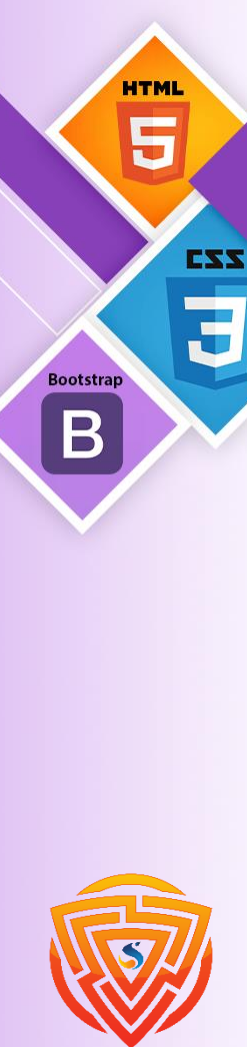

# **Bootstrap 5 Progress Bars**

نوار پیمایش یکی دیگر از المان های بوت استرپ می باشد که کد زیر نمایانگر آن است.

#### **<div class="progress">**

**<div class="progress-bar" style="width:25%"></div> </div>**

**<div class="progress">**

**<div class="progress-bar" style="width:50%"></div>**

**</div>**

**<div class="progress">**

**<div class="progress-bar" style="width:100%"></div>**

**</div>**

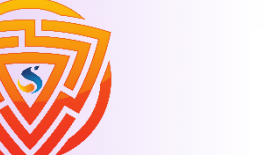

# **Striped Progress Bars**

نوار پیمایش یکی دیگر از المان های بوت استرپ می باشد که کد زیر نمایانگر آن است و با اضافه کردن کالس striped-bar-progress می توان یکی دیگر از نمایش های آن را مشاهده نمود.

#### **<div class="progress">**

**<div class="progress-bar progress-bar-striped bg-info" style="width:40%"></div> </div>**

#### **<div class="progress">**

**<div class="progress-bar progress-bar-striped bg-danger" style="width:70%"></div> </div>**

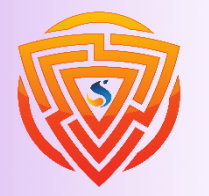

**HTML** 

**Bootstrap** 

B

EZZ

## **Multiple Progress Bars**

**<div class="progress"> <div class="progress-bar bg-success" style="width:40%"> Free Space </div> <div class="progress-bar bg-warning" style="width:10%"> Warning </div> <div class="progress-bar bg-danger" style="width:20%"> Danger </div> </div>**

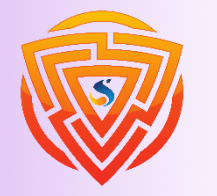

**HTML** g

**Bootstrap** 

 $\mathbf B$ 

EXX

Danger

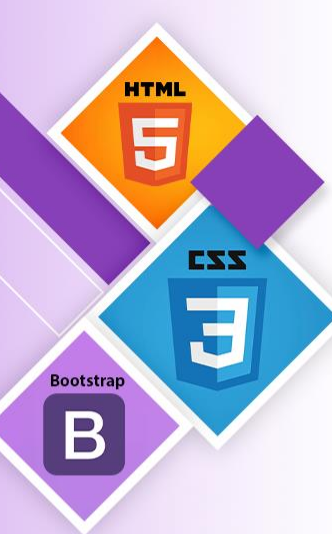

### **Bootstrap 5 collapse**

\* زمانی مفید هستند که می خواهید مقدار زیادی محتوا را مخفی کنید و نشان دهید:

**<button data-bs-toggle="collapse" data-bs-target="#demo"> Collapsible**

**</button>**

**<div id="demo" class="collapse">**

**Lorem ipsum dolor text....**

**</div>**

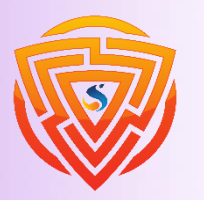

#### **Click Me**

Lorem ipsum dolor sit amet, consectetur adipisicing elit, sed do eiusmod tempor incididunt ut labore et dolore magna aliqua. Ut enim ad minim veniam, quis nostrud exercitation ullamco laboris nisi ut aliquip ex ea commodo consequat.

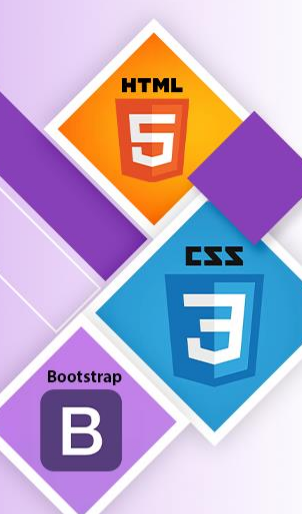

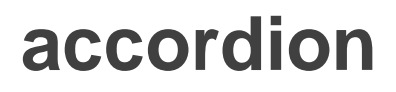

**<div id="accordion">** اغلب مورد استفاده در صفحه سواالت متدوال سایت ها می باشد.**<div class="card"> <div class="card-header"> <a class="btn" data-bs-toggle="collapse" href="#collapseOne"> Collapsible Group Item #1 </a> </div> <div id="collapseOne" class="collapse show" data-bs-parent="#accordion"> <div class="card-body"> Lorem ipsum.. </div>** Collapsible Group Item #1 **</div>** Lorem ipsum dolor sit amet, consectetur adipisicing elit, sed do eiusmod tempor incididunt ut labore et dolore magna aliqua. Ut enim ad minim veniam, quis nostrud exercitation ullamco laboris nisi ut aliquip ex ea commodo consequat. **</div>**

Collapsible Group Item #2

Collapsible Group Item #3

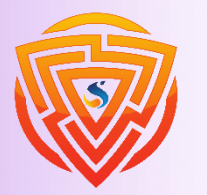

**</div>**

**بخش سوم پروژه نهایی**

در فصل قبلی یک هدر برای وب سایت خود طراحی کرده اید و حالت آن هم چسبیده در باالی صفحه بود. بعد از این منو شما یک اسالیدر و چهار بنر کنار آن طراحی کردید.

حال باید کاری کنید که این منو در حالت موبایل کال دیده نشود و به جای آن یک منو دیگر که به صورت تصویر زیر می باشد نمایان شود.

برای این کار باید از حالت های none-d و flex-lg-d در حالت های مختلف استفاده نمایید.

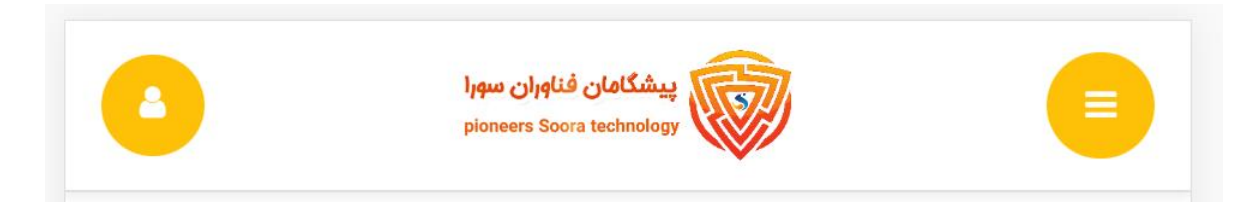

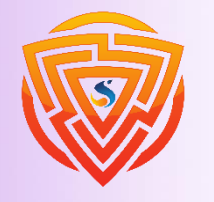

**HTMI** 

**Bootstrap** 

EXX

**بخش چهارم پروژه نهایی**

در ادامه صفحه اصلی که طراحی کردید، حال به وسیله ی cssهایی که خودتان می نویسید، بخش زیر را طراحی کنید. این بخش یک بک گراند دارد که رنگ صورتی بسیار کمرنگ است. در ادامه روی هر باکس بروید نارنجی می شود و بر روی هر آیکن بروید رنگ پس زمینه آن به سرمهای خواهد شد.

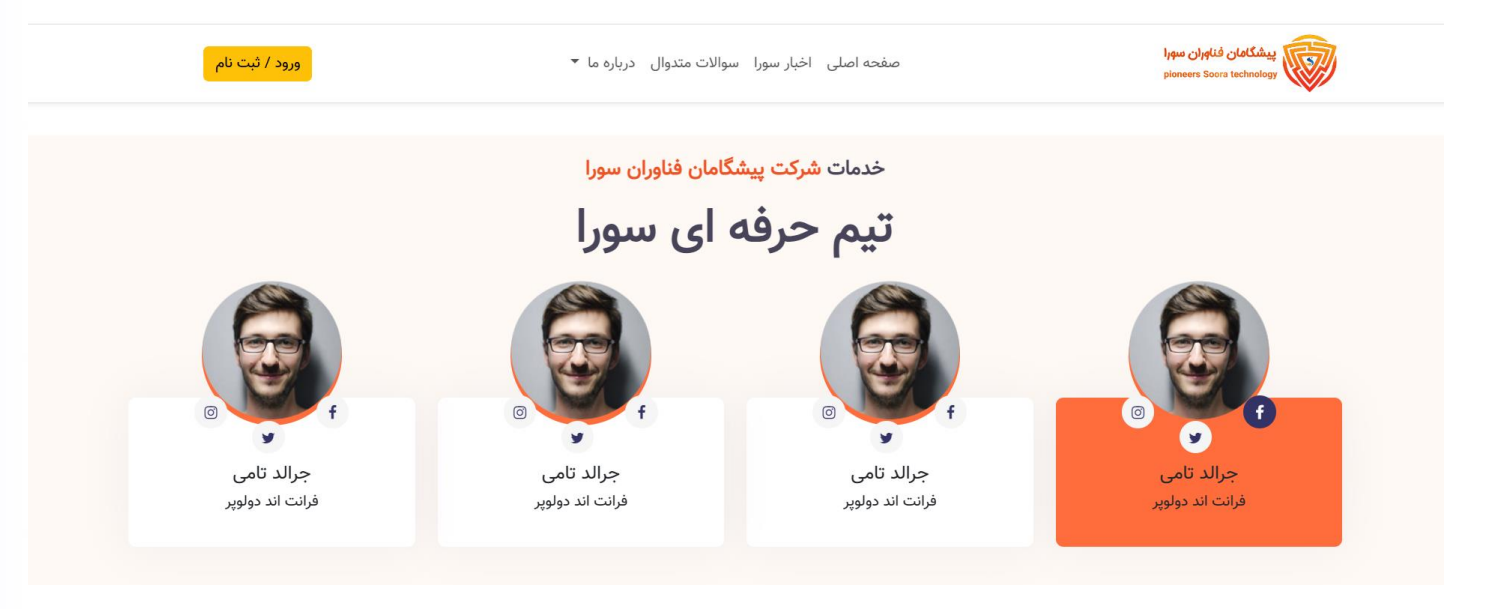

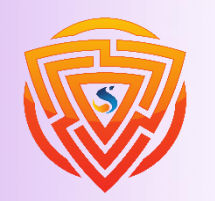

**HTML** 

**Bootstrap** 

EXX

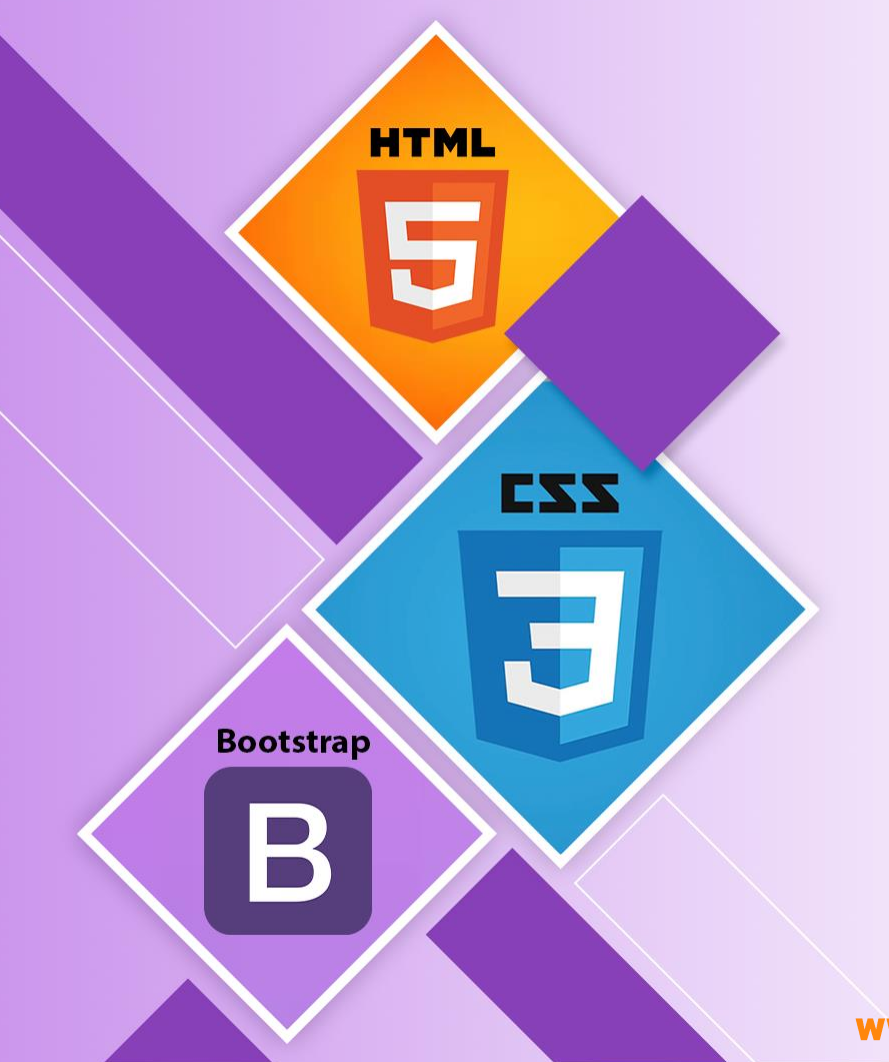

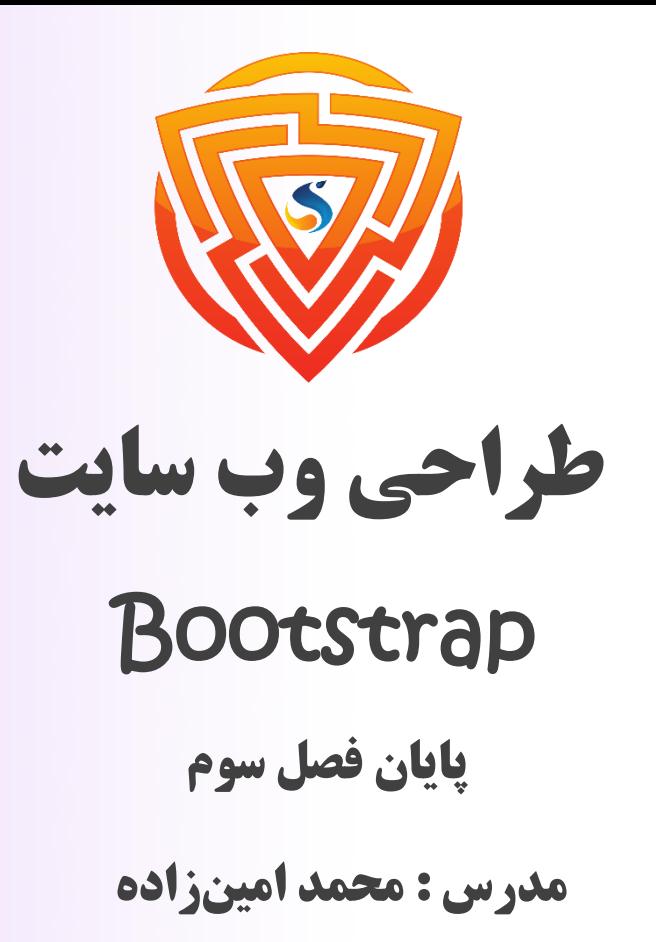

طراحی شده توسط شرکت پیشگامان فناوران سورا

www.sooraac.ir